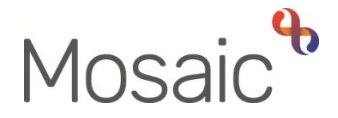

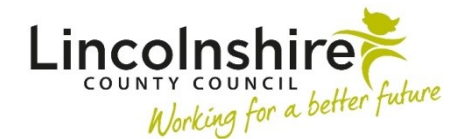

## Adults Quick Guide

## **Signing In and Out of Mosaic**

## **Signing in**

To access Mosaic - double click the **Mosaic** icon **weak** on your desktop, or use your bookmark / on your desktop, or use your bookmark / favourite.

> Mosaic must be accessed in **Google Chrome** or **Microsoft Edge** to work correctly.

The sign in screen displays: –

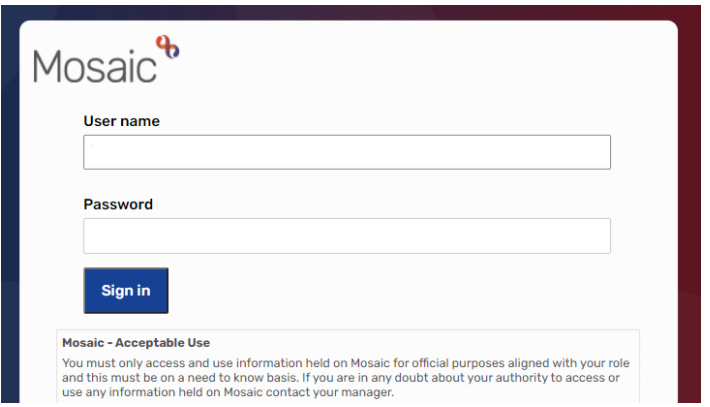

Enter your Mosaic **User name** and **Password.** 

This will be the same as your Windows user name and password. The password is case sensitive.

 please refer to the LCC Information Assurance Policy or the relevant policy The sharing of user names and passwords is not permitted; for further details within your organisation.

Click the **Sign in** button.

If you get an error message, check that you have entered your user name and password correctly.

 Once your sign in details have been verified by Mosaic your individual workview (Full workview) screen will display and you can start working. You will only need to single click on any icon, button or link within Mosaic.

> Although there is an option to 'Change your password' listed in the Tools menu (Closed or Narrow workview), this should not be used. Your Mosaic password will change automatically when you change your Windows password

## **Signing out**

To sign out of Mosaic you must either click the large **Sign out** button in **Full workview** 

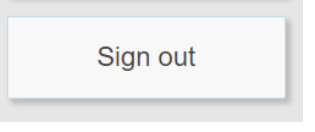

Or click the small **Sign out** button on the main header menu in **Narrow** and **Closed workviews**.

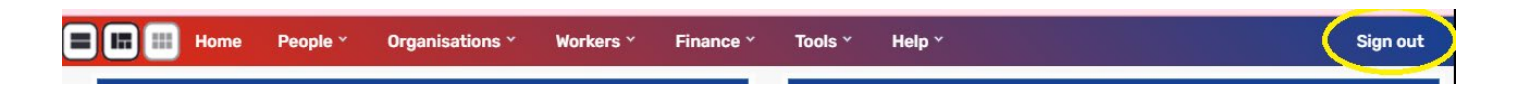

You will be returned to the sign in screen.

To prevent data loss issues you must use the **Sign out** button.

**Do not** close your browser window without first clicking the **Sign out** button and returning to the sign in screen.